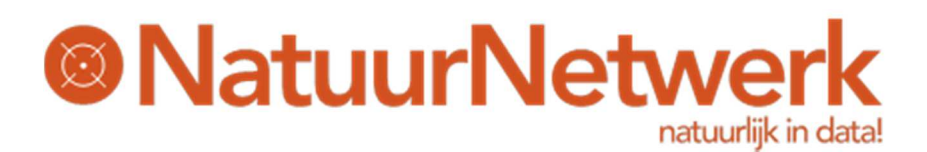

## Gebruiksaanwijzing NN notificatie App Two Factor Authentication

De NN notificatie App is via de PlayStore en iStore beschikbaar zowel voor Android als iOS.

Bij het inloggen van de NatuurNetwerk applicaties op de PC met Two Factor Authentication, wordt op de PC na het invoeren van de inlognaam en wachtwoord een QR code getoond die met een gekoppelde telefoon moet worden gescand om toegang tot een systeem te krijgen.

Om de NN notificatie App te kunnen gebruiken, dient uw telefoon met behulp van de App geregistreerd te worden. Volg de onderstaande procedure om dit tot stand te brengen. Uit veiligheidsoverwegingen, kunt maximaal één toestel registreren.

Binnen uw registratie is het wel mogelijk om voor meerdere applicaties van Natuurnetwerk te abonneren waar u toegang tot heeft.

Vanaf versie 2.0 is mogelijk om uw registratie ongedaan te maken vanuit de app (te ontkoppelen). Dit is handig indien u bijvoorbeeld overstapt op een nieuw toestel. U meld zich af in de app op het oude toestel, waarna u de app op uw nieuwe toestel installeert en deze vervolgens weer registreert.

Tijdens de installatie wordt u gevraagd om de App te beveiligen met een 4-cijferige pincode. Deze pincode mag u niet aan andere personen bekend maken. (vergelijkbaar met uw bank pincode)

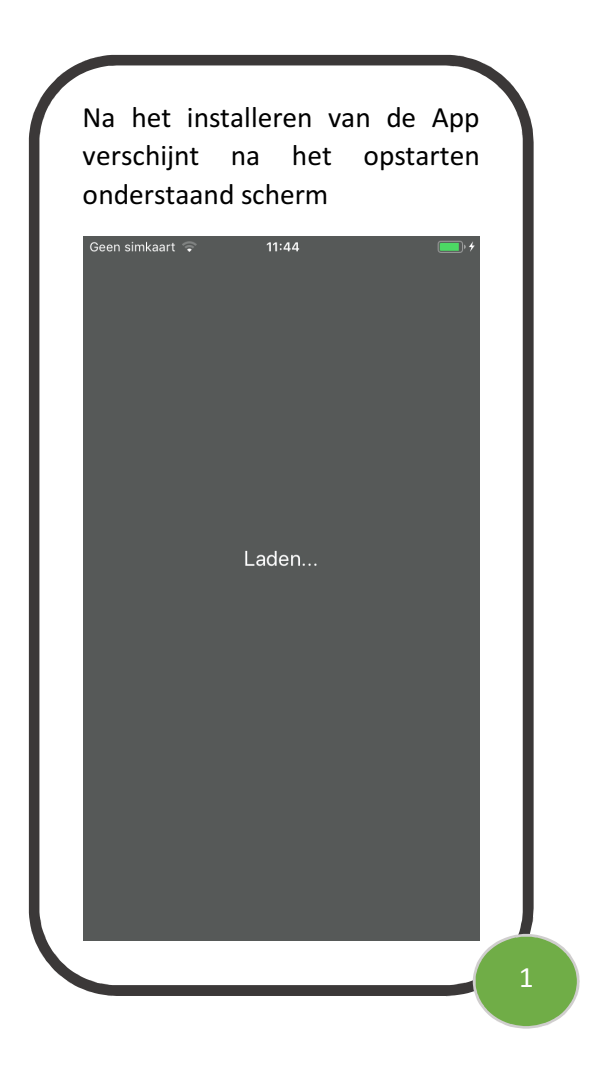

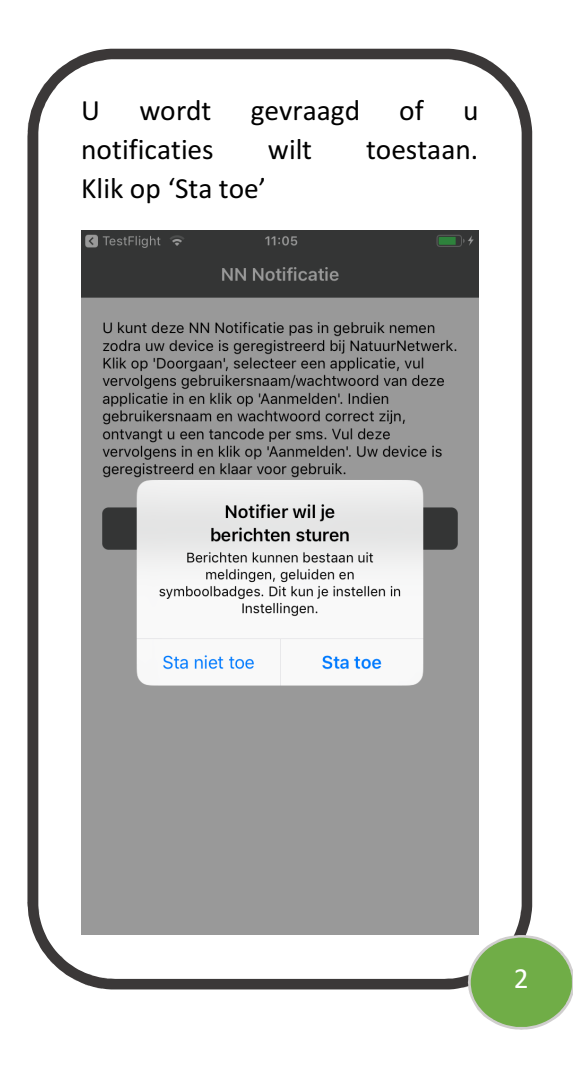

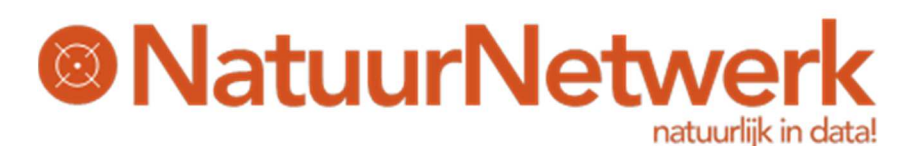

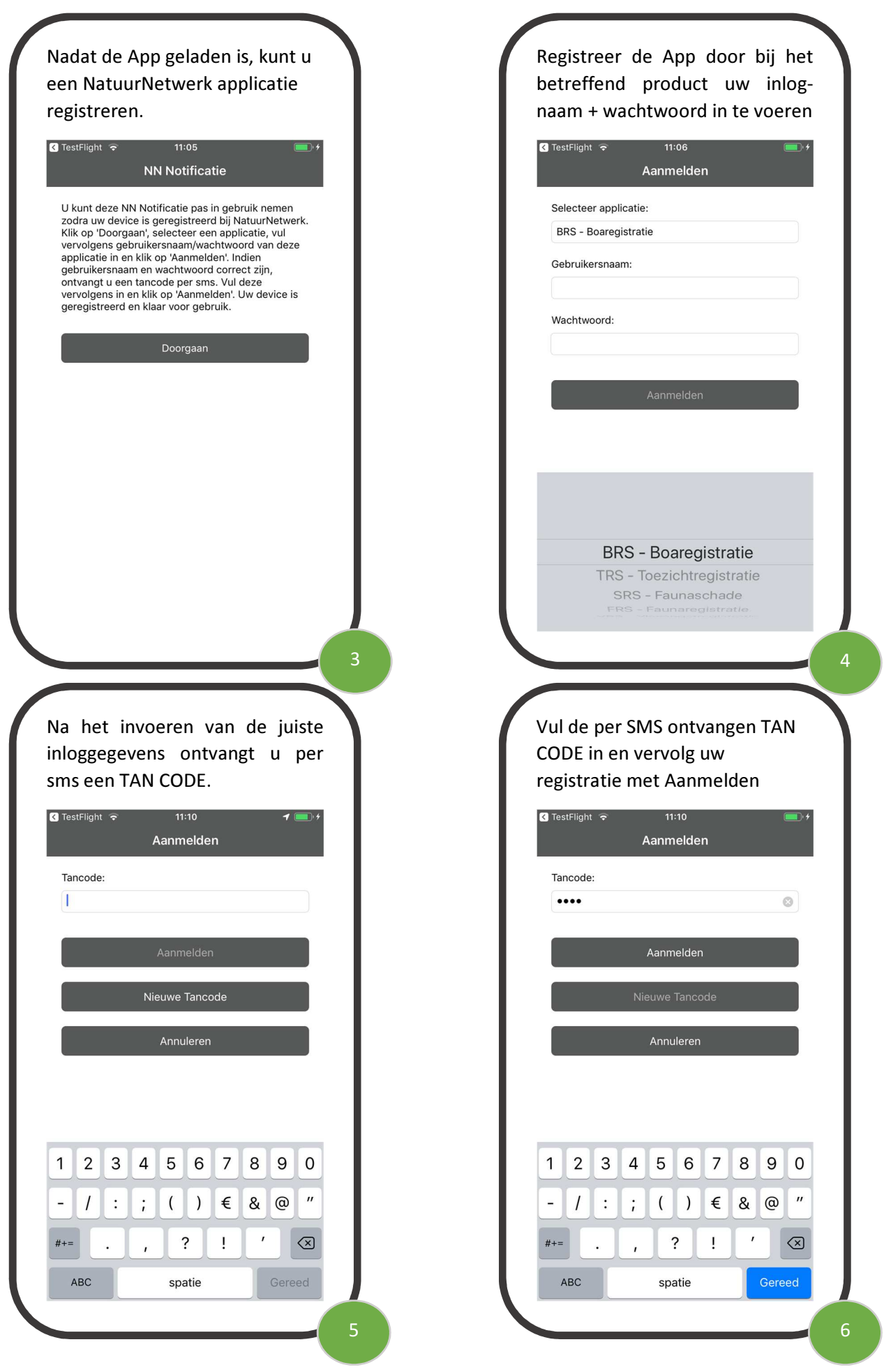

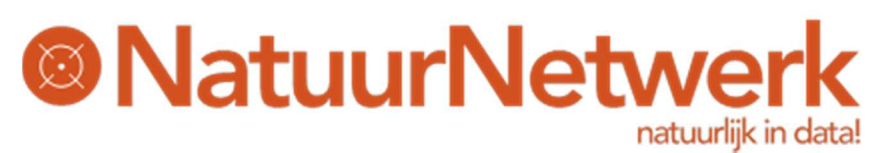

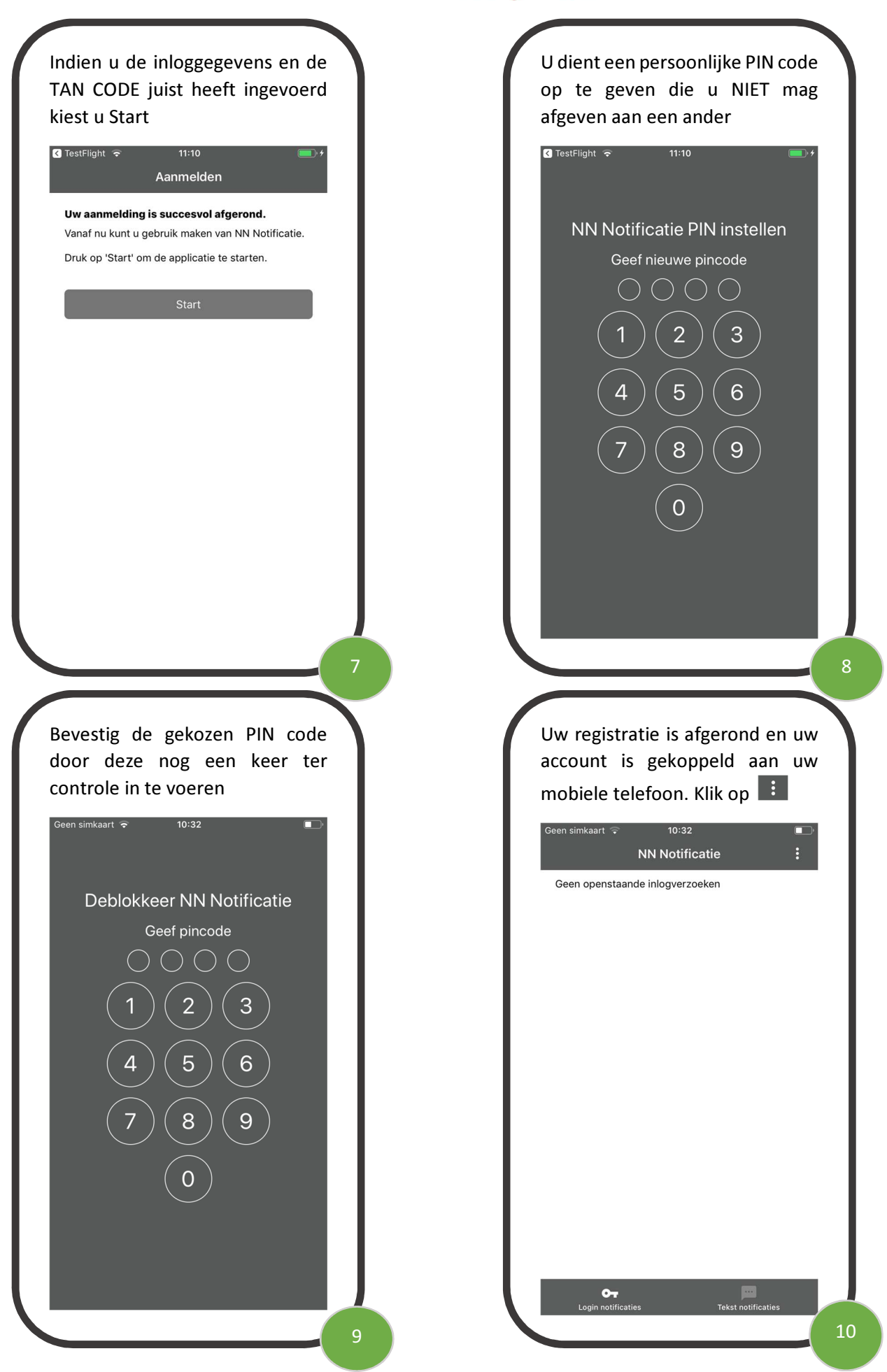

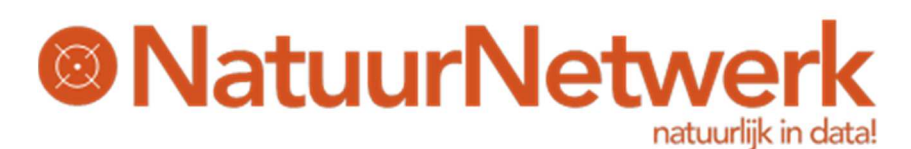

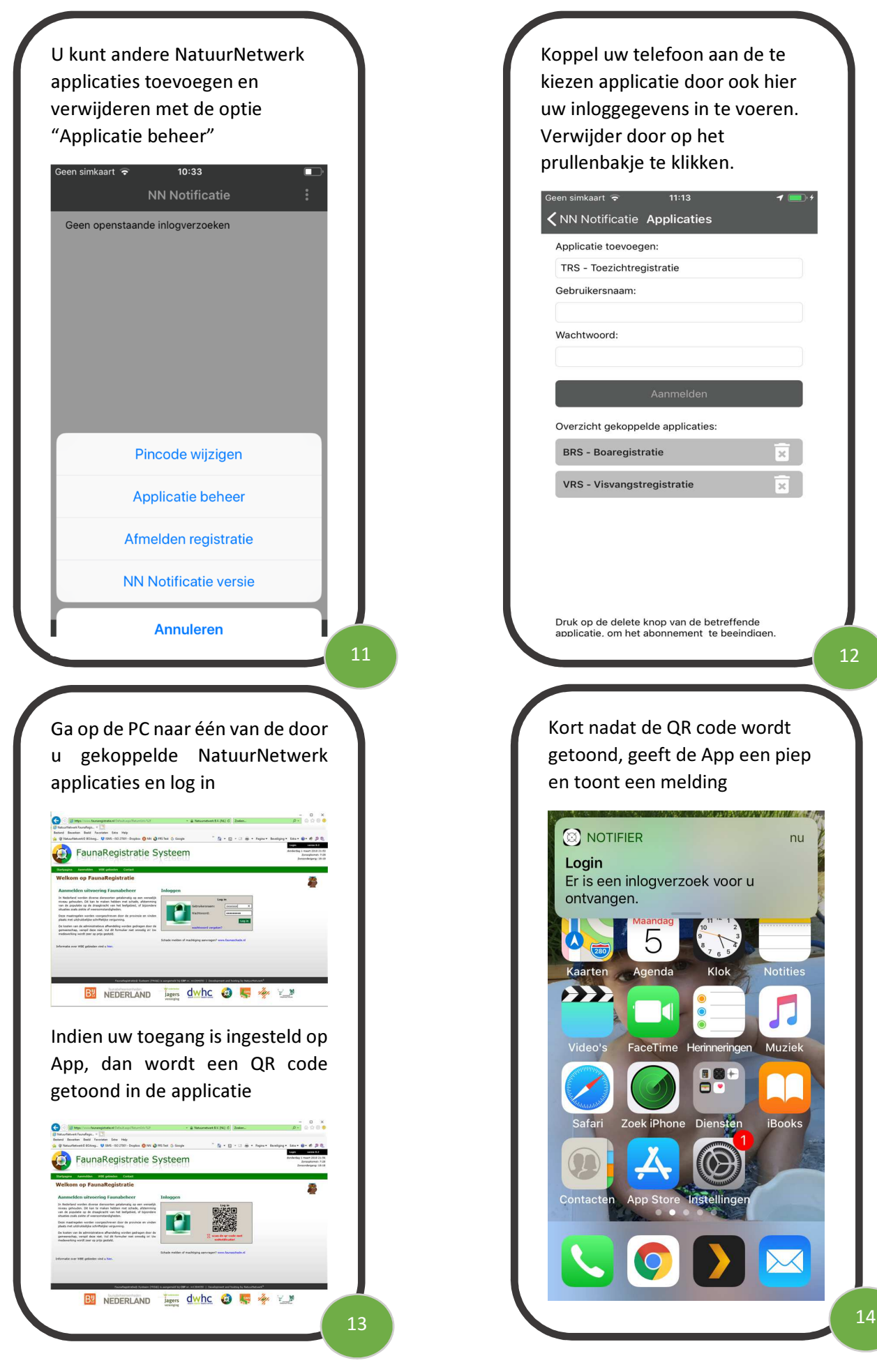

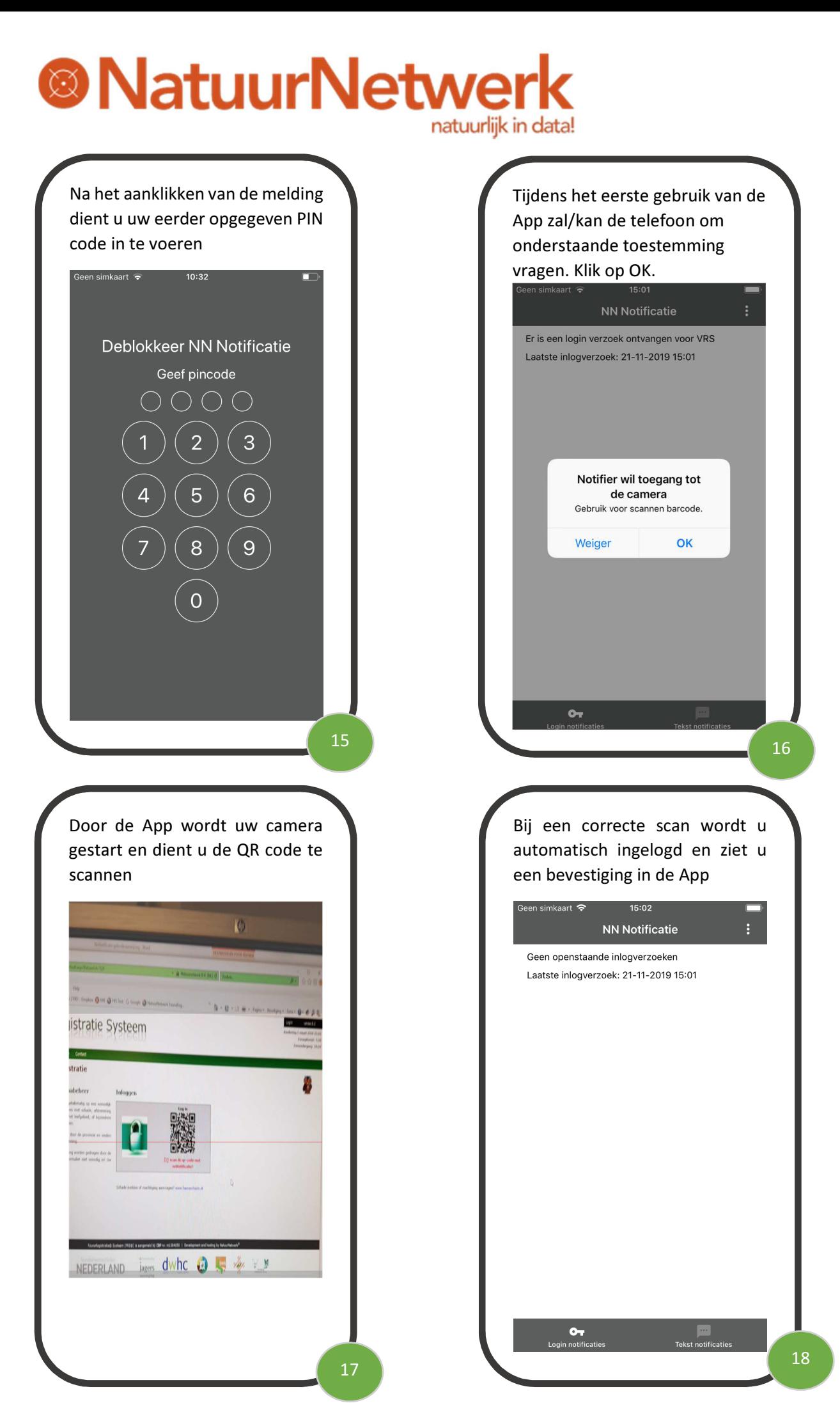

NN notificatie extensive pagina 5 van 9 Versie november 2019

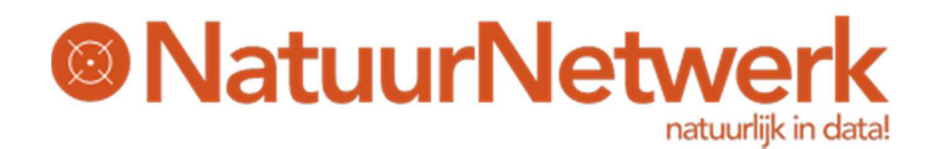

#### Ontkoppelen van uw telefoon

Vanaf versie 2.0 is mogelijk om uw registratie ongedaan te maken vanuit de app (te ontkoppelen). Dit is handig indien u bijvoorbeeld overstapt op een nieuw toestel.

Klik op de menu button rechts boven in het scherm

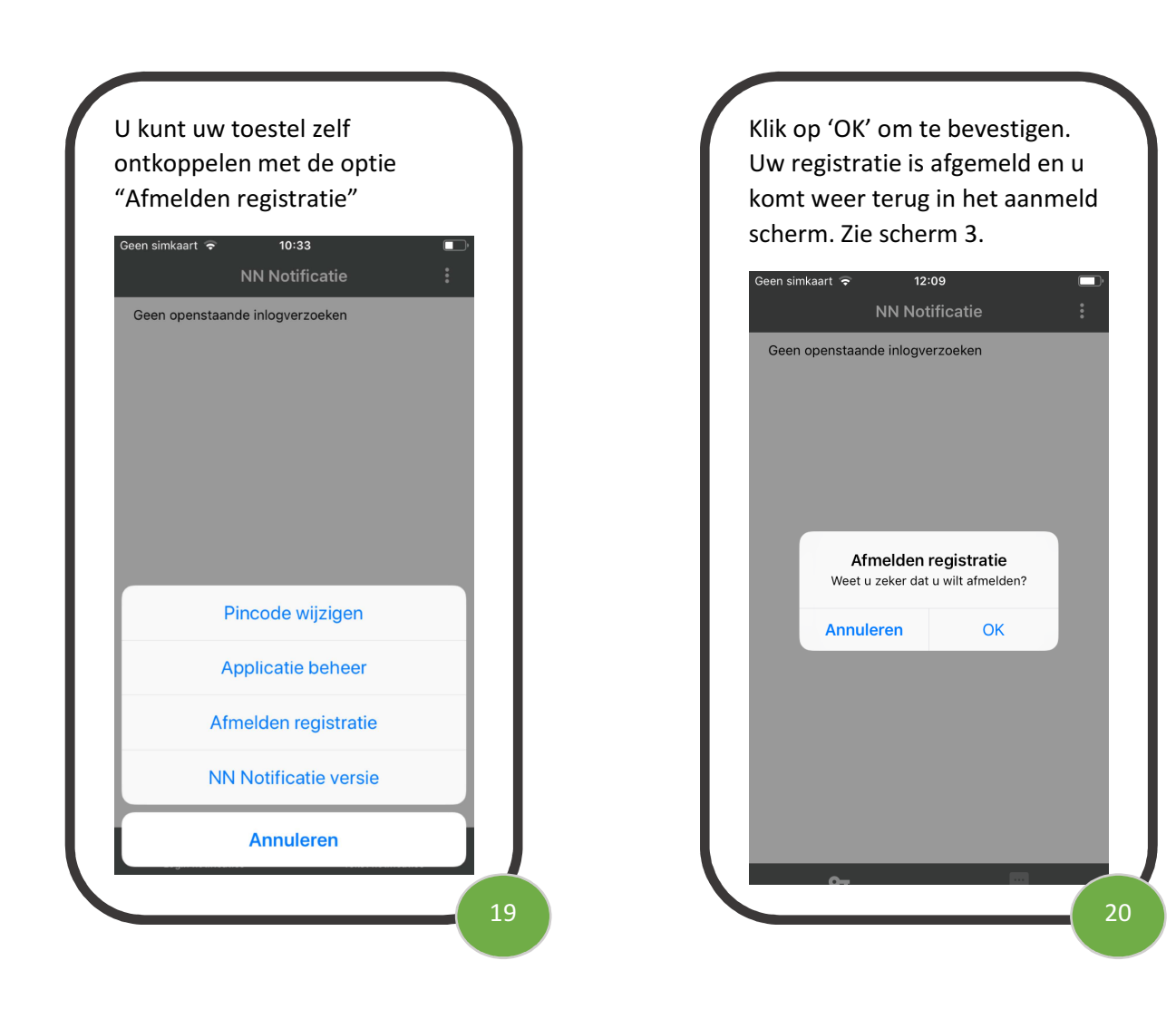

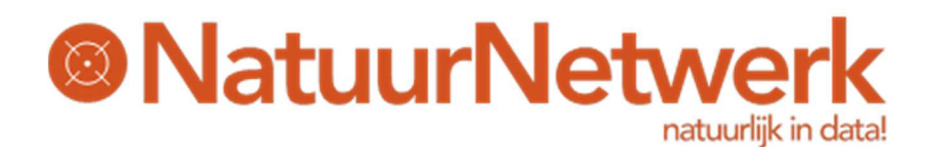

# Instellingen voor de NN Notificatie App voor iOS

De NN notificatie App heeft rechten nodig op het iOS device voor het ontvangen van pushberichten en voor het gebruik maken van de camera.

Bij eerste gebruik van de app zal iOS hiervoor toestemming uw toestemming vragen. Klik dan op toestaan.

Wanneer u geen toestemming geeft, kan de app niet goed werken.

Heeft u problemen met de werking van de App controleer dan eerst of alle instellingen goed staan voor de App:

- Ga naar instellingen.
- Scrol naar beneden en klik op de NN Notificatie App icon (zie figuur 1)
- Controleer of Camera aanstaat (zie figuur 2)
- Klik op Berichtgeving (zie figuur 2)
- Controleer of Sta berichtgeving toe aan staat (zie figuur 3)
- Controleer of alle schermen zijn toegestaan (zie figuur 3 onder meldingen)
- Controleer of geluiden aan staat

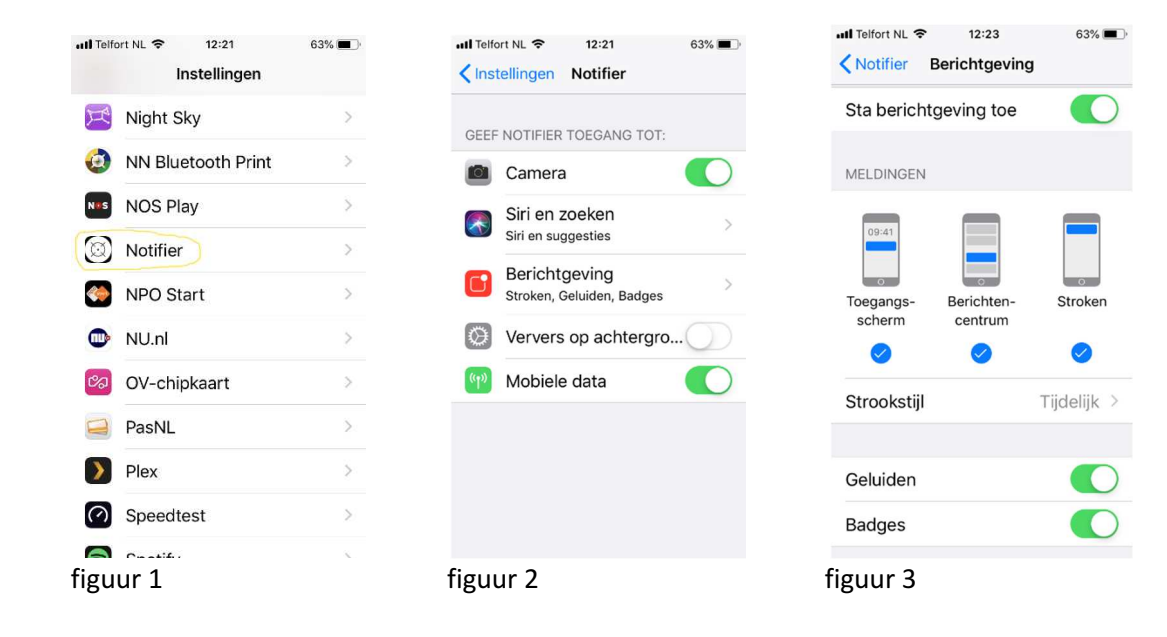

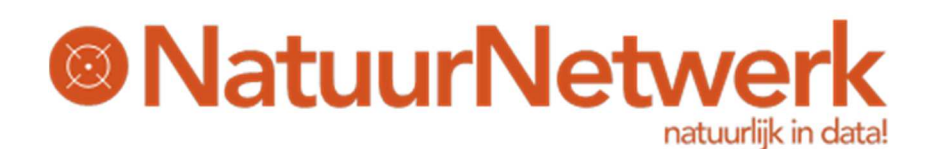

# Veel gestelde vragen:

#### Helpdesk:

BRS: info@boaregistratie.nl TRS: info@toezichtregistratie.nl SRS: info@schaderegistratie.nl FRS: info@faunaregistratie.nl VRS: info@visvangstregistratie.nl

#### Vraag 1:

### Bij het registreren van de app, krijg ik de melding dat de app al geregistreerd is voor mijn account? Antwoord:

U hebt de app al eens eerder geregistreerd (wellicht op een ander toestel). Veiligheidswege is het niet toegestaan de App op meerdere toestellen te registreren onder hetzelfde account.

U kunt uw huidige registratie op uw oude toestel ongedaan maken volgens stap 19 en 20. Mocht uw oude toestel niet meer werken dan kunt u op de website van de applicatie die u gebruikt uw registratie ongedaan maken. Zie voorbeeld van BRS hieronder (klik op het linkje ontkoppel telefoon en volg de stappen).

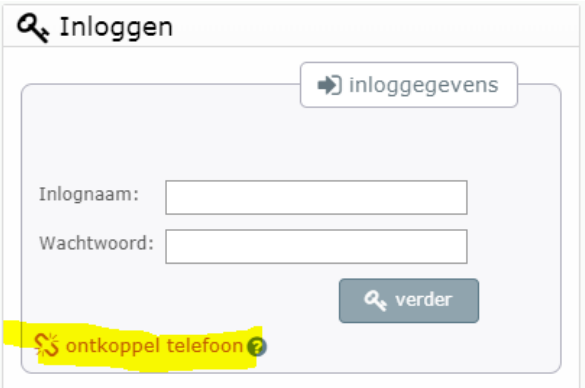

Als dat niet lukt, neem dan contact op met de helpdesk en vraag of uw huidige registratie ongedaan kan worden gemaakt. U kunt dan daarna weer de App op uw (nieuwe) toestel registreren.

#### Vraag 2:

### Bij het toevoegen van een applicatie in de App krijg ik de melding de de applicatie al geregistreerd is?

Antwoord:

De applicatie die u wilt toevoegen is al aangemeld in een andere App registratie.

Hebt u de App misschien ook op een ander toestel draaien voor de betreffende applicatie? Verwijder dan de applicatie uit de App op dat andere toestel (zie stap 11 en 12) of maak uw registratie op het andere toestel ongedaan (zie antwoord onder Vraag 1).

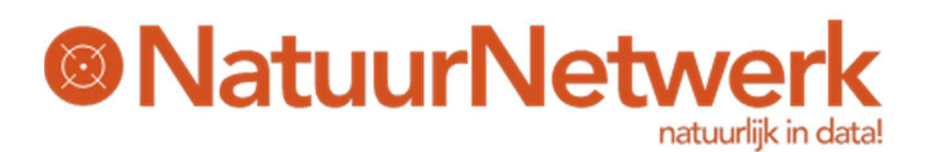

#### Vraag 3:

#### Ik ontvang geen notificatie berichten

Antwoord:

Controleer onder instellingen of u notificatie berichten toe staat (zie onder volgende hoofdstuk: Instellingen voor de NN Notificatie App voor iOS).

Staan uw instellingen goed, neem dan contact op met de helpdesk.

#### Vraag 4:

#### De foto camera start niet op om te scannen

Antwoord:

Refresh het hoofdscherm door naar onder te swipen.

Mocht dit niet helpen, controleer dan onder instellingen van uw toestel of camera toegang is toegestaan voor de App (zie onder volgende hoofdstuk: Instellingen voor de NN Notificatie App voor iOS). Staan uw instellingen goed, neem dan contact op met de helpdesk.

#### Vraag 5:

Ik krijg een vreemde foutmelding (bijv: EndpointNotFoundException of NameResolutionFailure) Mogelijke oplossingen:

Controleer of uw internetverbinding in orde is.

Maakt u gebruik van een trage wifi verbinding, zet deze dan uit en probeer het via 4G.

Sluit de App volledig en start de App opnieuw op.

Ontvangt u nog steeds de foutmelding, maak een foto van het scherm met de foutmelding en neem dan contact op met de helpdesk.